# 大型电力电气工程设计软件 V12.4

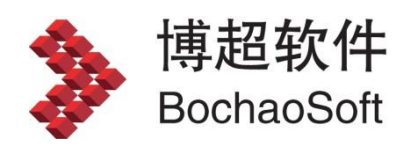

## 目录

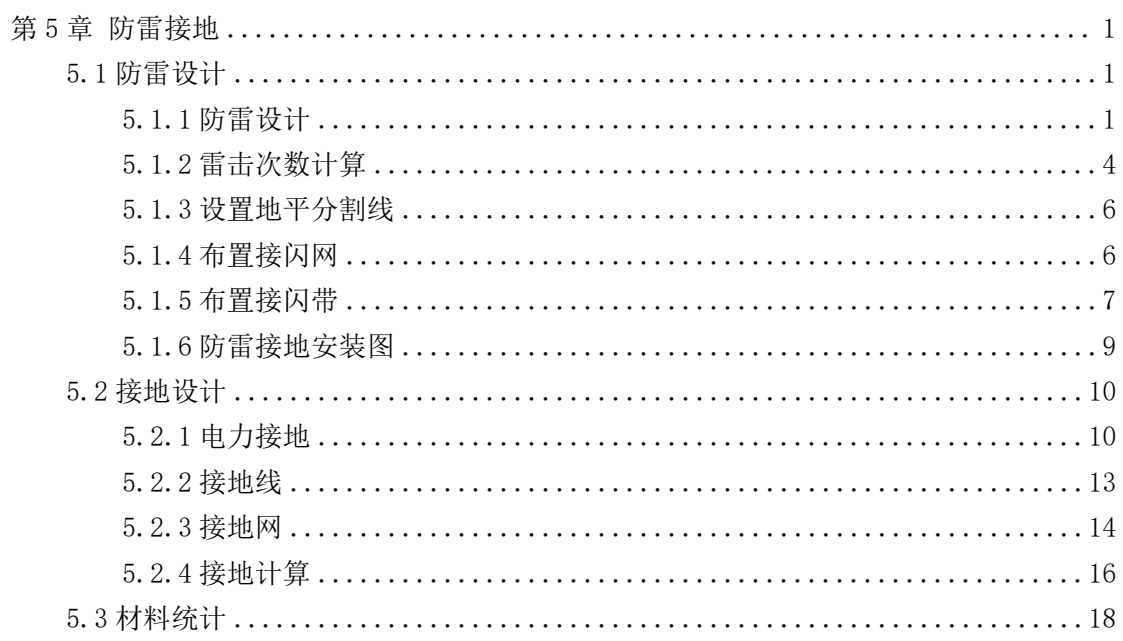

# <span id="page-2-0"></span>第5章 防雷接地

### <span id="page-2-1"></span>5.1 防雷设计

### <span id="page-2-2"></span>5.1.1 防雷设计

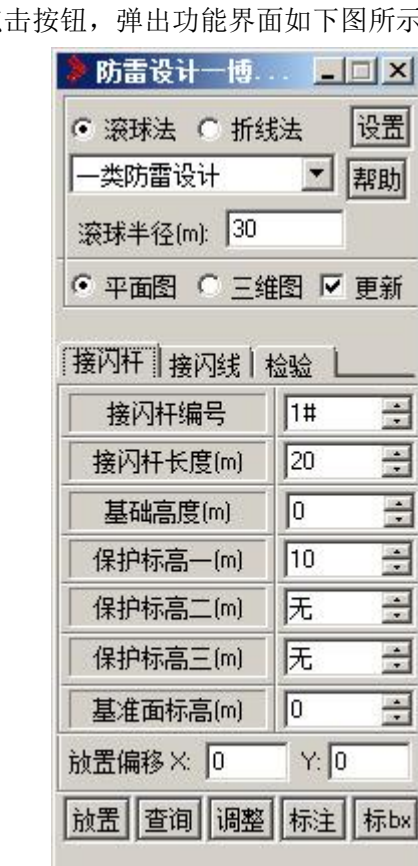

Ers :防雷设计。点击按钮,弹出功能界面如下图所示:

防雷设计模块是根据"滚球法"和"折线法"两种计算方法编制的。

折线法:根据接闪杆高度及预计保护标高自动确定保护半径,并在布置接闪杆时自动勾 画出多个接闪杆的联合保护范围,还可对保护对象进行校验。

滚球法:根据建筑物的防雷类别及预计保护标高自动确定避雷设计的滚球半径,并在布 置接闪杆时自动勾画出多个接闪杆的联合保护范围,还可对保护对象进行校验。

1.布置接闪杆

首先,在【算法】选项设定采用"折线法"还是"滚球法"计算。对于折线法,不需要 设定防雷类别。

对于滚球法,需要设定防雷类别。在本栏内【类别】下拉列表选择保护对象的防雷类别。 软件会据此选定相应的滚球半径。如果要查询建筑物所属防雷类别,点击后面的【帮助】钮, 弹出【建筑物防雷分类】功能界面。功能界面提供防雷规范的有关章节,以供参考。

【设置】:可以选择接闪杆的绘制形式。

【视图】:设定当前视图状态是三维还是二维

【更新】:设定绘制接闪杆过程中是否动态更新保护曲线

【接闪杆编号】:设定接闪杆的编号。

【接闪杆长度】:可定义接闪杆的高度。

【基础高度】:定义接闪杆安装位置的标高。

【基础地面标高】:防雷计算的参考基准,一般为 0。

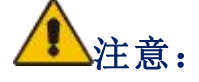

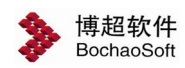

安装基础标高 + 接闪杆高度 <sup>=</sup> 接闪杆绝对标高 接闪杆绝对标高 - 基础地面标高 = 接闪杆有效高度 防雷保护范围计算中的保护对象高度采用"接闪杆有效高度"。

【保护标高 1】:确定接闪杆(第一)保护对象的标高。放置接闪杆时可同时显示其在指 定保护标高的保护范围。

【保护标高 2】:确定接闪杆(第二)保护对象的标高。

【保护标高 3】:确定接闪杆(第三)保护对象的标高。对于一个接闪杆可以同时设定三 个保护对象标高。

【放置偏移 X、Y】:定义接闪杆放置点距光标所点的 X、Y 方向相对偏移距离。

通过上述定义,就可以在放置接闪杆的同时绘出在要保护的不同高度上接闪杆的保护范 围,使得保护效果一目了然。条件定义好后,就可以放置接闪杆了。

点【放置】钮, 将光标拖动着的接闪杆放置在合适的位置上。

在放置接闪杆的同时显示不同保护高度上的保护半径,如果存在多根接闪杆,自动形成 其联合保护范围, 使保护效果一目了然。

### 2.查询接闪杆参数

此功能用以查看选定的接闪杆的各项参数定义。

点击【查询】钮,操作:用鼠标点取接闪杆。该接闪杆的各项参数显示在主功能界面中。

3.调整接闪杆

如果需要,可以调整接闪杆高度,以调整保护半径,使之覆盖保护对象的范围。此功能 有两个用途:

以动态拖动方式调整保护半径,使其保护范围能够完全覆盖保护对象,并同步反算所需 接闪杆高度。

改变接闪杆参数。

点击【调整】钮,在要调整的接闪杆的保护圆上点一下,然后按右键确认。此时接闪杆 参数就按照功能界面中的设定自动修改了。

# 注意:

对于滚球法,接闪杆的最大高度受防雷类别的限制,当保护范围不能再拉大时, 就是该接闪杆已达最大有效高度。可以使用 *AUTOCAD* 的夹点功能直接拖动保护曲 线来调整保护范围,软件自动反算针高。

### 4.删除

用 AUTOCAD 命令直接删除接闪杆及其保护范围,相关接闪杆的联合保护范围也会随之动 态调整。

#### 5.移动、拷贝

用 AUTOCAD 命令直接移动、拷贝接闪杆及其保护范围,相关接闪杆的联合保护范围也会 随之动态调整。

### 6.标注接闪杆及保护对象

此功能有两种情况:

标注接闪杆的高度和保护半径;标注(联合)保护范围对应的标高。

1)标注接闪杆的高度和保护半径

点击【标注】钮,

操作:请选择要标注的对象。

操作:用光标点取要标注的接闪杆。

# 注意:

一定要点在接闪杆上,不要点在其它物体上。 命令提示: "请点取接闪杆标注位置(右键取消): " 操作:动态放置接闪杆编号和针高的标注。 命令提示: "请点取标注半径的位置(右键取消): " 操作:动态放置防雷保护半径的标注位置。

如果本接闪杆设定了一个以上的保护范围,则自内圈向外循环执行后一操作,直到标完 本接闪杆的全部保护半径。

2)标注(联合)保护范围对应的标高。

点击【标注】钮,

操作:请选择要标注的对象。

操作:用光标点取要标注的保护对象。

注意:

一定要点在要标注的保护对象上,不要点在接闪杆或其它物体上。

操作:点取保护对象的标高标注位置(右键取消)。

操作:动态放置保护对象的标高标注。

### 7.标注联合保护范围的 BX 值

此功能用以标注两根接闪杆之间的联合保护范围的 BX 值。

点击【标 BX】钮,

操作:用光标点取要标注的一个接闪杆。

操作:用光标点取要标注的另一个接闪杆,按右键确认。

操作:用光标在要标注的联合保护范围上点一下。

则生成 BX 值标注。

### <span id="page-5-0"></span>5.1.2 雷击次数计算

在防雷设计中,建筑物的防雷类别可根据建筑物的年平均预计雷击次数来确定。软件提 供了关于本地区建筑物的年预计平均雷击次数的计算,以方便设计人员查询。

:雷击次数计算。点击按钮,弹出功能界面见下图:

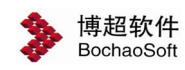

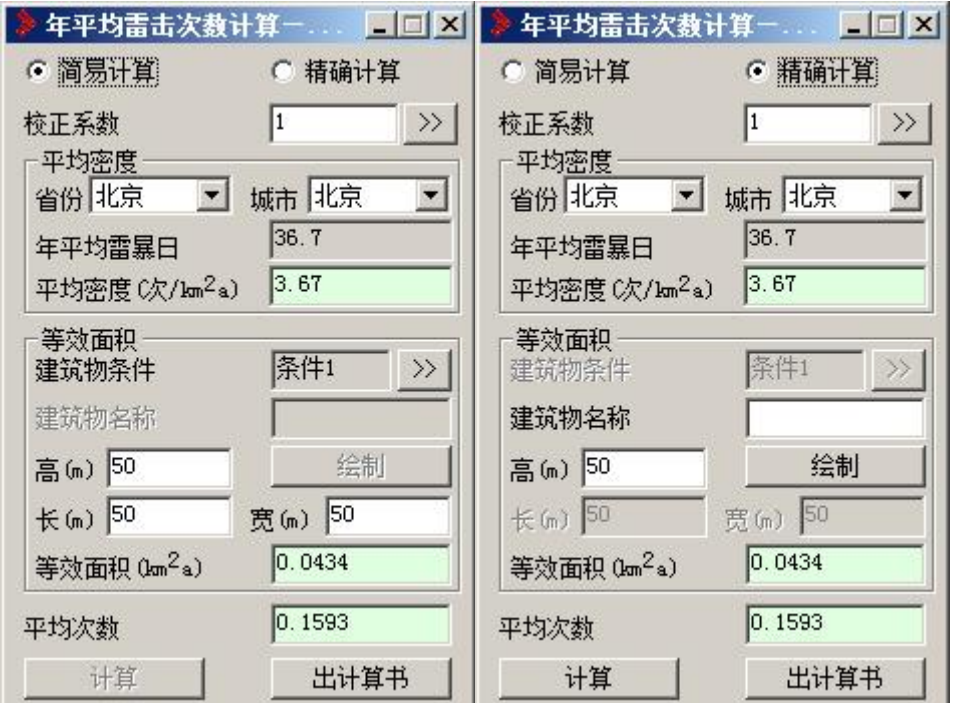

在这个功能界面中,我们依照新国标内容提供两种计算方法"简易计算"和"精确计算"。 简易计算:通过选择建筑物所在地区、校正系数、建筑物高、长、宽几项参数可得到平 均雷击次数的数值并可将计算过程输出为详细的计算书。

精确计算:通过选择建筑物所在地区、校正系数、根据所绘制的建筑物高、长、宽几项 参数可得到平均雷击次数的数值并可将计算过程输出为详细的计算书。

【校正系数】: 可直接输入数值, 也可点击 溶按钮选择标准数据。

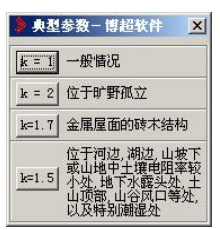

求平均密度:

选择保护建筑物所在地区,自动从数据库中读取当地雷击平均密度,该项数值可以在平 台管理->设备材料库->规范数据表->防雷计算->雷击次数中修改扩充。

求等效面积:

【简易计算】:在"高""长""宽"三栏输入建筑物的对应参数。

【精确计算】:设置"建筑物名称""高"两项参数,在图面绘制建筑物尺寸,点击【计 算】按钮,选择需要计算的建筑物。

【等效面积】:这一栏是建筑物的雷击等效面积。

【平均次数】:这一栏中是最后的计算结果。

【出计算书】:点击【出计算书】钮,可以将计算过程生成详细的计算书并保存到指定 位置。

### <span id="page-7-0"></span>5.1.3 设置地平分割线

:设置地平分割线。点击按钮,框选即可,右键取消命令。

### <span id="page-7-1"></span>5.1.4 布置接闪网

:布置接闪网。点击按钮。弹出功能界面按如图所示:

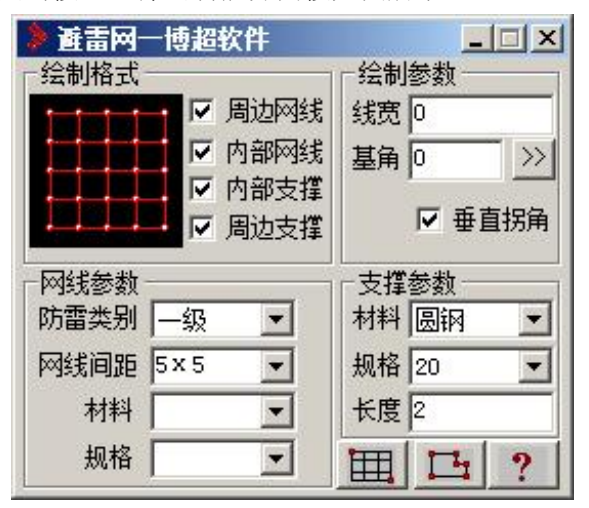

### 1.定接闪网参数

1)绘制格式

【周边网线】:设定是否绘制周边网线。

【内部网线】:设定是否绘制内部网线。

【内部接地】:设定是否绘制内部接地极。

【周边接地】:设定是否绘制周边接地极。

2)绘制参数

【线型】:点击左侧 【按钮选择各种线型形式绘制接闪网。

【线宽】:在文本框中直接输入接闪网线型宽度。

【基角】:用于定接闪网绘制方向。

有两种实现方式:

- A. 在文本框中直接输入所需角度值。
- B. 点击 >> 按钮。

操作: 选择起始点。

操作:在屏幕上选择一参考角度的起点。

- 命令提示:"选择确定角度的方向点:"
- 操作:在屏幕上选择参考角度的终点。

结果:绘制接闪网时将以该两点确定的方向生成接闪网。

【垂直拐角】:只对【多边放置】功能有效。用光标点击 按钮可打开或关闭【垂直 拐角】功能。关闭状态可实现接闪带任意拐角多边放置。

3)网线参数

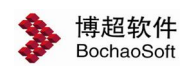

【防雷类别】:点击 的按钮从列表选择保护对象的防雷类别。

【网线间距】:点击左侧 按钮从列表选择网线间距或在文本框中直接输入间距值。

【材料】:点击左侧 按钮从列表选择网线材料或在文本框中直接输入所需材料。

【网线规格】:点击左侧 按钮从列表选择网线材料的规格或在文本框中直接输入所 用材料的规格。

4)接地极参数

【材料】:点击左侧 按钮从列表选择接地极材料或在文本框中直接输入所需接地极 材料。

【规格】:点击左侧 按钮从列表选择接地极材料的规格或在文本框中直接输入所用 材料的规格。

【长度】:在文本框中直接输入接地极长度。设定好参数以后,就可以绘制接闪网了。

### 2. 布置接闪网

雷神提供了 2 种布置接闪网的方法:

1)动态放置

点击【动态放置】钮。

操作: 请选择起始点。

操作:点取接闪网绘制起点。

操作:请选择对角点。

操作:点取接闪网绘制终点。

软件将按照您选择接闪网参数自动在所选择的定位点之间生成矩形接闪网。

2)多边放置

点击【多边放置】钮

操作:请选择起始点。

操作:在屏幕上适当位置输入一点。

操作:请选择后续点。

操作:在屏幕上适当位置输入另一点。可连续用左键输入后续点,以右键结束。软件将 按照您选择接闪网参数自动生成任意多边形接闪网。

### <span id="page-8-0"></span>5.1.5 布置接闪带

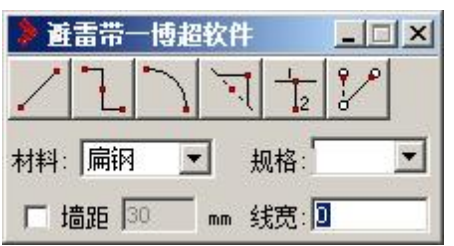

:布置接闪带。点击按钮,弹出功能界面如下图所示:

### 1. 设定接闪带绘制参数

【线型】:可选择各种线型形式绘制接闪带。

【线宽】:可设定接闪带线型的宽度。

【材料】:设定接闪带所用材料。

【规格】:设定接闪带所用材料的规格。

【墙距】:设定接闪线绘制时离墙的距离。当此选项打开后,绘制时捕捉墙线,软件自 动按照设定的距离绘制接闪线。

设定参数有以下两种方式:1. 点击文本框右侧下拉箭头弹出数据列表,从中选择所需 数据。2. 将光标移入文本框直接输入所需数据。

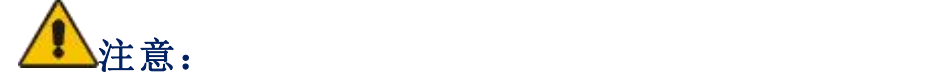

线型参数只能选择已加载的线型。设定好参数以后,就可以绘制接闪带了。

#### 2.绘制接闪带

软件提供了 6 种线路布置及编辑的方法:

1)直接布置接闪带

点击 2 组

操作: 选择起始设备/点。

操作: 点取接闪带绘制起点。

操作: 选择下一设备/点。

操作:点取接闪带绘制终点。

软件将按照您选的接闪带参数自动在所定位点之间生成接闪带。该命令可连续操作。

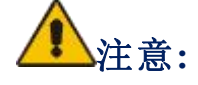

布置接闪带时,必要时可使用 *F8* 功能键设置正交锁定,以保证布置的接闪带是 相互垂直的。

2)垂直布置接闪带

点击 钮

操作:选择起始设备。

操作:在屏幕上适当位置输入一点。

操作:选择终点设备。

操作:在屏幕上适当位置输入另一点。

操作:确定垂直布线位置。

操作:以拖动方式确定垂直接闪带走向,当垂直接闪带显示在适当位置时,点击鼠标左 键来确定,此时在两个设备之间生成垂直接闪带。可连续垂直布置接闪带。

# 注意:

垂直布置接闪带方向的修改:垂直布置接闪带大致有两种走向,先横后竖,或先竖后横。 在第一点和第二点构成一个矩形,当您上下移动垂线时,把光标左移或右移出(或入)矩形 的左右边界,则垂直线可改为左右移动;当您左右移动垂线时,把光标上移或下移出(或入) 矩形的上下边界,则垂直线可改为上下移动,在两点之间生成垂直接闪带。

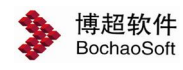

3)弧形布线

点击 钮

操作: 选择起始设备。

操作:点取接闪带绘制起点。

操作:请洗择终点(可以选择设备,也可以是任意一点)。

操作:点取接闪带绘制终点。

操作:请确定圆弧位置(按下 Esc 键或鼠标右键将取消圆弧的放置)。

操作: 在平面图上适当位置输入一点以定义圆弧的大小。

软件将按照您选择的参数自动在所选择的设备或定位点之间生成弧形接闪带。该命令可 连续操作。

4) 插入垂直拐角

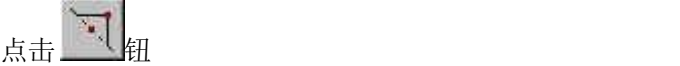

操作:选择导线。

操作:在要插入拐角的接闪带上输入一点。

操作: 请输入拐角点的位置。

操作:在平面上适当位置输入一点,作为接闪带的垂直拐点。

5)垂直分出接闪带

点击 2 钮

命令提示:选择导线。

操作: 在要进行分出的接闪带上输入一点, 作为分出起点。

命令提示:请确定终止位置(可以选择设备,也可以是任意一点)。

操作:在平面上适当位置输入一点,定义分线终点。则在选择线上以第一点为起点,生 成一条垂直分线,其方向和长度由第二点决定。

6)修改接线端点

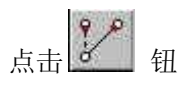

操作: 洗择导线

操作:在接闪带要修改的一侧输入一点。

操作:请确定终止位置(可以选择设备,也可以是任意一点)

操作:在平面上适当位置定一点,作为修改接闪带的新端点。

### <span id="page-10-0"></span>5.1.6 防雷接地安装图

:防雷接地安装图。点击按钮,弹出功能界面如下图所示:

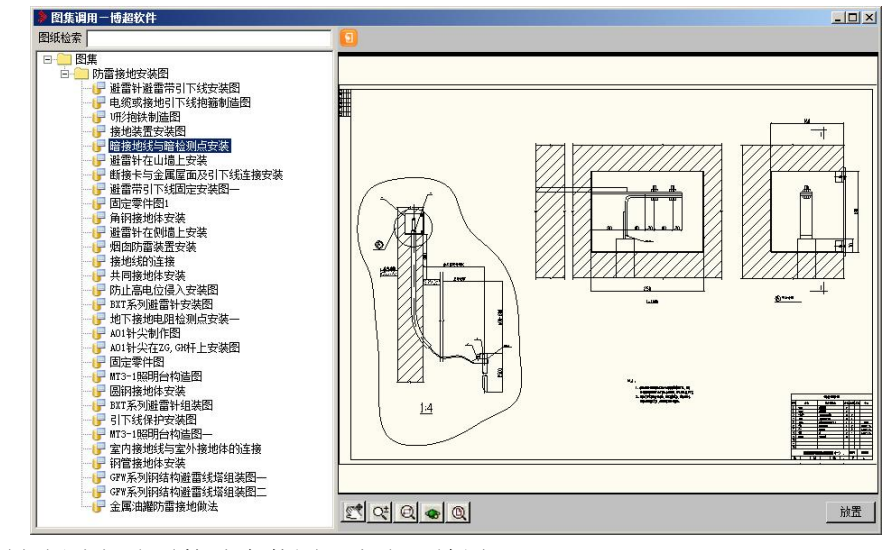

在界面左侧选择防雷接地安装图,点击【放置】即可。

<span id="page-11-0"></span>5.2 接地设计

### <span id="page-11-1"></span>5.2.1 电力接地

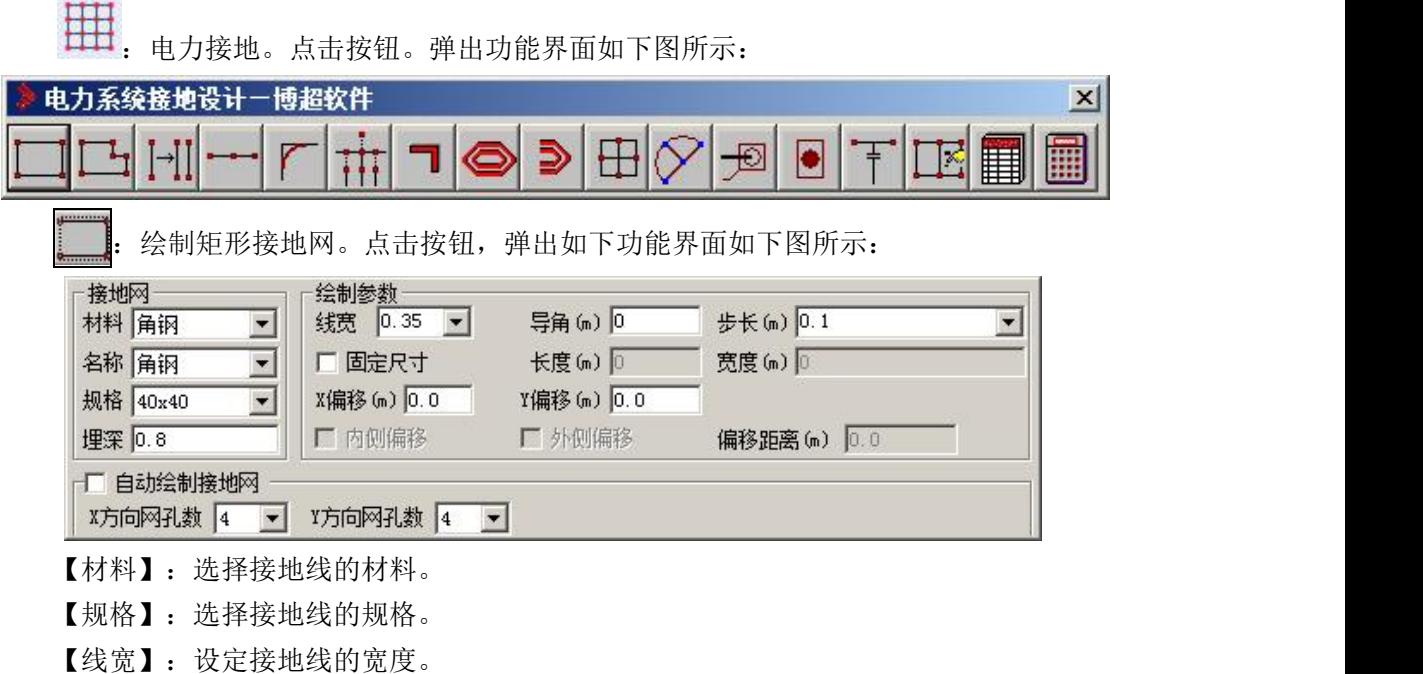

【导角】:设定接地网边缘的导角半径。

【步长】:设定接地网绘制时的步长。软件在绘制时随鼠标拖动自动按照步长值的整数 倍绘制接地线。

【固定尺寸】:设定接地网的长和宽,软件自动按照长宽尺寸绘制矩形接地外框。 【x 偏移】【y 偏移】:用于精确定位。给定对应偏移量, 绘制时会自动偏移。 【自动绘制接地网】:在选定的区域内安照设定的网孔数进行绘制接地网。

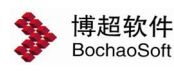

ъ 1. 绘制多边形接地网。点击按钮,弹出功能界面如下图所示:

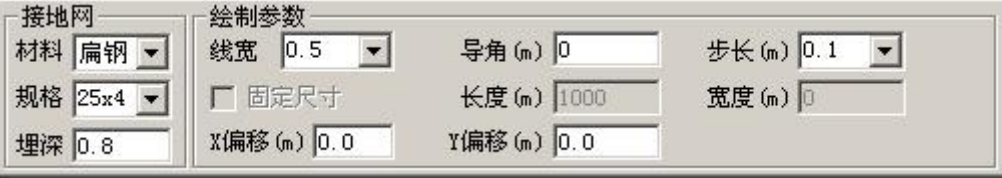

命令操作:

- 操作:选择起始点。
- 操作:在接地网的起始位置点一下
- 操作: 洗择后续点。
- 操作: 光标拖动接地线端点连续绘制。
- [→]]<br>[→]]: 复制接地线。点击按钮, 弹出功能界面如下图所示:

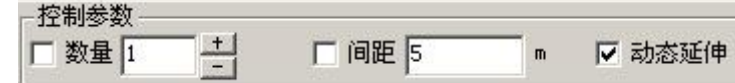

【数量】:设定复制接地线的数量。

【间距】:设定复制接地线的间距。如此选项固定,则软件自动按照间距要求随光标移 动计算接地线数量并复制接地线。

【动态延伸】:设定所复制的接地线是否按照接地网边缘自动延伸。

:绘制接地线。点击按钮,弹出功能界面如下图所示:

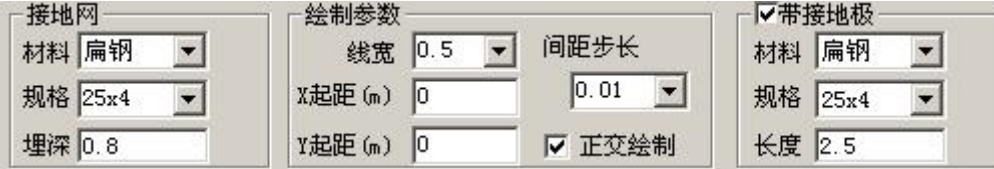

- 【材料】:选择接地线的材料
- 【规格】:选择接地线的规格

【线宽】:设定接地线的宽度

【步长】:设定接地网绘制时的步长。软件在绘制时随鼠标拖动自动按照步长值的整数 倍绘制接地线。

【带接地极】:设定是否在接地线的交点绘制接地极。如果选择绘制接地极,则接地极 的各项参数在【材料】【规格】【长度】中设定。

:绘制倒角。对拐角进行倒角处理。

编辑接地线。编辑接地线使其延伸至指定的接地线上。

- 操作:选择需要编辑的接地线。
- 操作:选择需要延伸的接地线。
- 操作: 选择一条接地线使其它接地线延伸至该接地线。

操作:选择作为延伸基准的接地线。软件自动将所选接地线延伸到基准接地线上。

 $\blacksquare$ : 插入接地极。在接地线的交点上绘制接地极

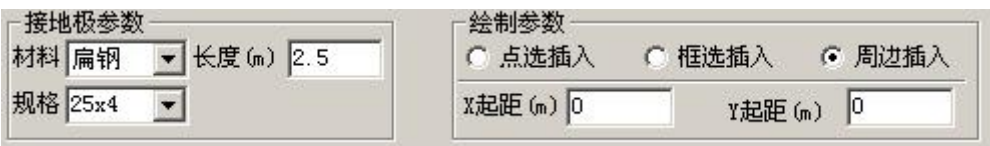

设定接地极的【材料】【规格】及【长度】

【框选插入】:框选接地网,软件自动在接地线接地上绘制接地极。

【点选插入】:在需要插入接地极的位置上点一下。其中可以通过 X 起距和 Y 起距来设 定接地极的精确插入位置。

【周边插入】:框选接地网,软件自动在接地线周边绘制接地极。

:插入均压环。在接地网上加均压环

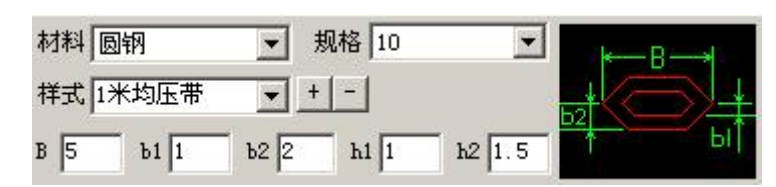

- 【材料】:设定均压环的材料。
- 【规格】:设定均压环的规格。

【样式】: 洗择已保存的均压环的样式。

+ -: 添加、删除均压环的样式。

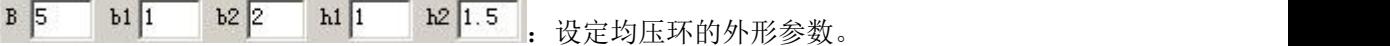

命令操作:

操作:给定一个起始点(起点要靠近路线)。

操作:在接地网的边缘外点一下。

操作给定另一点(第二点应横向跨越接地线)。

操作:移动光标使绘制基准线穿过接地网。软件自动在基准线与接地网的交点上绘制均 压环。如果有道路,软件会自动绘制在道路中心线与接地网的交点上。

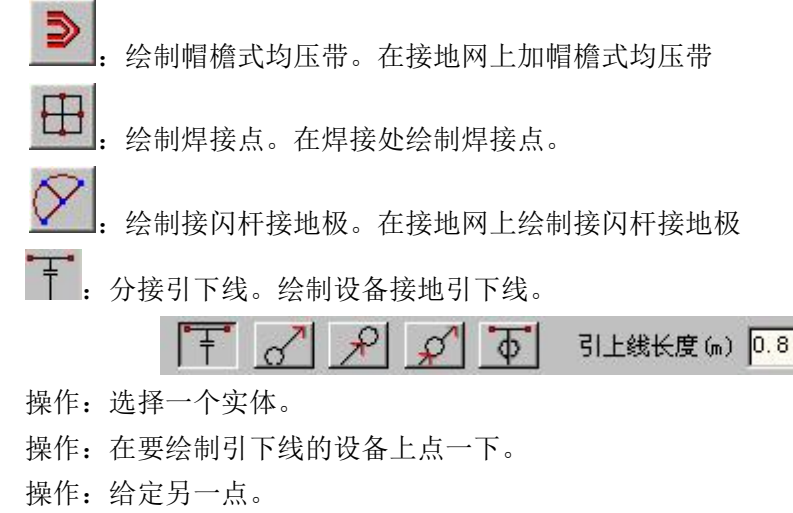

操作:在引下线的结束位置点一下。

放置引下符号:

操作: 选择放置点<右键取消>。

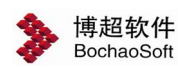

操作:在要绘制引下线的位置上点一下。

引下线长度: 设定设备引下线到接地体。

接地材料赋值。生成计算书。点击按钮后,弹出功能 界面所示功能界面:

在功能界面中设定材料和规格,再在图形中选择要赋值的接地 胡科 回钢 极或接地线。

**样 机** 林料统计。自动统计并生成接地材料表。 [4] 1999年 1999年 1999年 1999年 1999年 1999年 1999年 1999年 1999年 1999年 1999年 1999年 1999年 1999年 1999年 1999年 1999年 1999年 1999年 1999年 1999年 1999年 1999年 1999年 1999年 1999年 1999年 1999年 1999年 1999年 1999年 1999年

选择材料表的样式。材料表样式的保存及设定见【变电设计-材

料统计】。

命令操作:

框选要统计的接地网范围,按右键确认。此时光标拖动着材料表的预览图形,在合适的 位置上点一下,材料表就被放置在图面上。

第 : 接地计算。含国家标准和电力标准两种算法。

国家标准按照《中华人民共和国国家标准 GB50065-2011 交流电气装置的接地设计规范》, 电力标准按照《中华人民共和国电力行业标准 DL/T621-1997 交流电气装置的接地》自动计 算接地电阻、跨步电压、接触电势。超过允许值给出提示。点击【工程计算书】可将电力接 地计算过程写入工程计算书中。

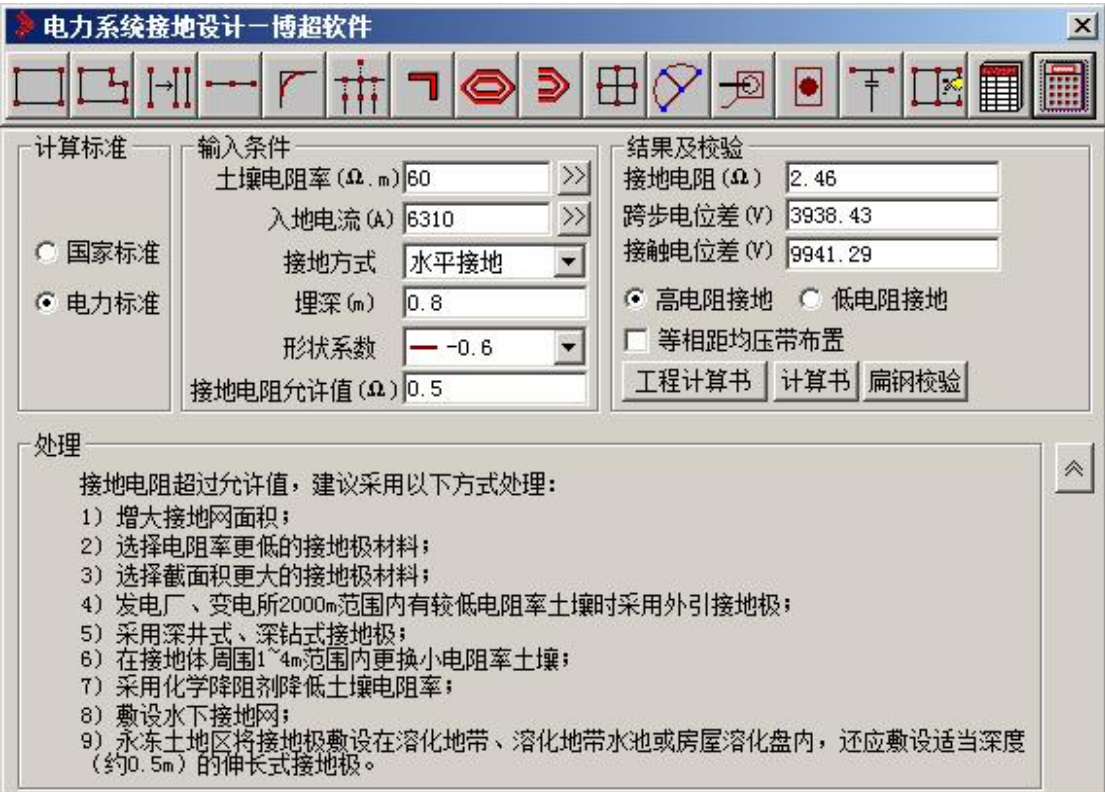

### <span id="page-14-0"></span>5.2.2 接地线

:接地线。点击按钮。弹出功能界面如下图所示:

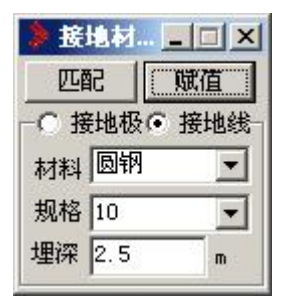

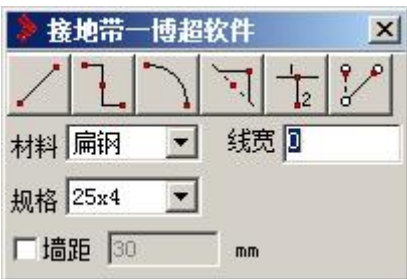

接地线的绘制与接闪带的绘制操作基本相同,请参见本手册相关章节。

### <span id="page-15-0"></span>5.2.3 接地网

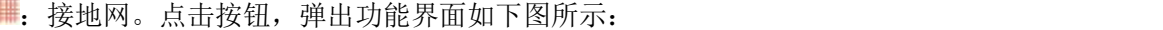

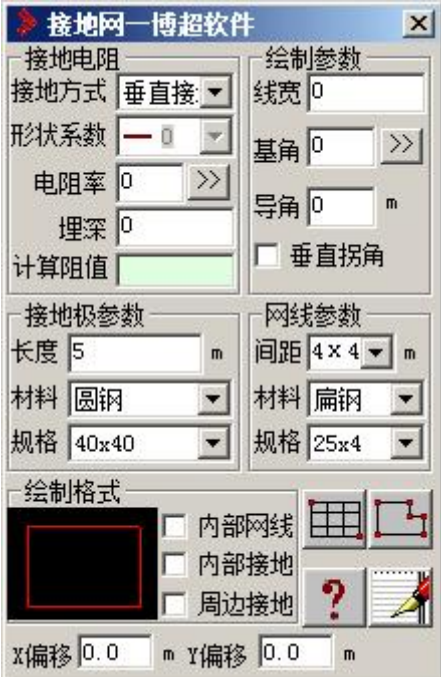

### 1. 接地电阻

【接地方式】:选择各种接地体方式。

【形状系数】: 按钮选择各种形状系数(接地方式为水平或复合接地时击活该 栏目)。

【电阻率】: 可直接输入或点击左侧 这按钮弹出【土壤电阻率】功能界面。

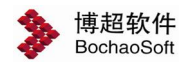

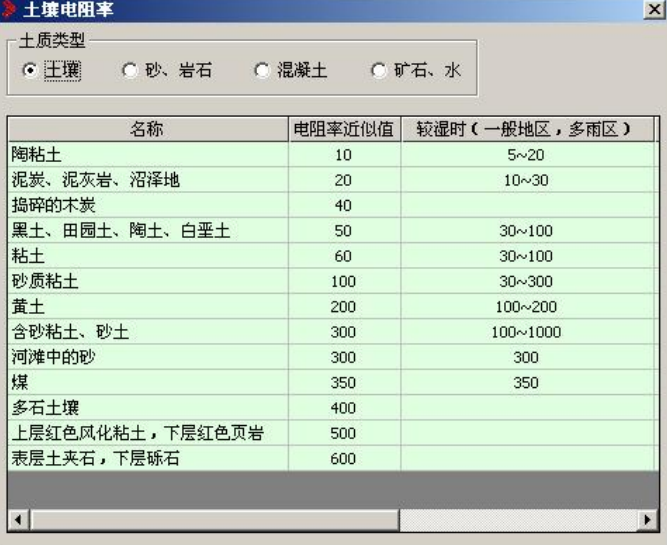

确定相应【土质类型】后,可在相关【名称】栏内点击土壤名称,则将相关土 壤电阻率提出。

【埋深】:在文本框中直接输入埋深(单位:米)。

【计算阻值】:绘制某接地网的同时显示该计算阻值,不可直接输入。

### 2.绘制格式

【周边网线】:设定是否绘制周边网线。

【内部接地】:设定是否绘制内部接地极。

【周边接地】:设定是否绘制周边接地极。

### 3.绘制参数

【线型】: 洗择各种线型形式绘制接地网。

【线宽】:在文本框中直接输入接地网线型宽度。

【基角】:用于确定接地网绘制方向。有两种实现方式:【x 偏移】【y 偏移】:用 于精确定位。给定对应偏移量,绘制时会自动偏移。

在文本框中直接输入所需角度值, 或点击<sup>>></sup>按钮。

- 操作: 洗择起始点。
- 操作:在屏幕上选择一参考角度的起点。
- 操作:选择确定角度的方向点。
- 操作:在屏幕上选择参考角度的终点。
- 结果:绘制接地网时将以该两点确定的方向生成接地网。
- 【垂直拐角】:只对【多边放置】功能有效。

【导角】:在文本框中直接输入接地网导角大小(单位:米)。

### 4.网线参数

【网线间距】:从列表选择网线间距或在文本框中直接输入间距值。

【材料】:从列表选择网线材料或在文本框中直接输入所需材料。

【规格】:从列表选择网线材料的规格或在文本框中直接输入所用材料的规格。

### 5.接地极参数

【材料】:从列表选择接地极材料或在文本框中直 接输入所需接地极材料。 【规格】:从列表选择接地极材料的规格或在文本框中直接输入所用材料的 规格。 【长度】: 在文本框中直接输入接地极长度。

设定好参数以后,就可以绘制接地网了。

### 绘制接地网

软件提供了 2 种布置接地网的方法:

### 1.动态放置:

点击【绘制矩形接地网】钮。

操作:选择起始点。

操作:点取接地网绘制起点。

操作:选择对角点。

操作:点取接地网绘制终点。

软件将按照您选择接地网参数自动在所选择的定位点之间生成矩形接地网。

### 2.多边放置:

点击【绘制多边形接地网】钮

操作:请选择起始点。

操作:在屏幕上适当位置输入一点。

操作:请选择后续点。

操作:在屏幕上适当位置输入另一点。可连续用左键输入后续点,以右键结束。 软件将按照您选择接地网参数自动生成任意多边形接地网。

### 3.出计算书:

点击 《钮,可以将计算过程生成详细的计算书并保存到指定位置。

### <span id="page-17-0"></span>5.2.4 接地计算

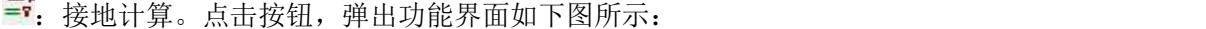

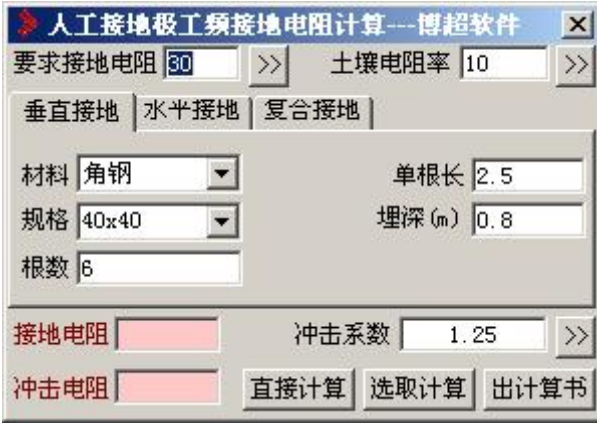

### 1.参数设置

【要求接地电阻】: 可直接在文本框内输入或点击左侧 2 按钮弹出【工频接地 电阻允许值】功能界面:

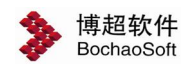

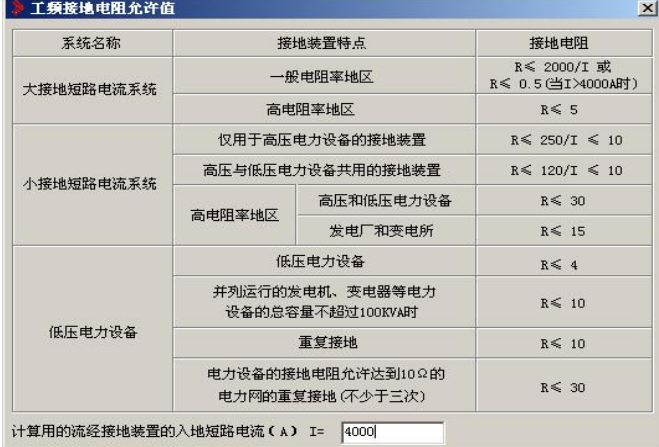

在【计算用的流经接地装置的入地短路电流(A)I=】后的文本框内输入数值, 可直接在【接地电阻】列内点击所需电阻值。

【土壤电阻率】:操作同【布置接地网】中【接地电阻】的【电阻率】设置相同。

【冲击系数】:可直接在文本框内输入或点击左侧 22 按钮弹出【选择冲击系数】 功能界面:

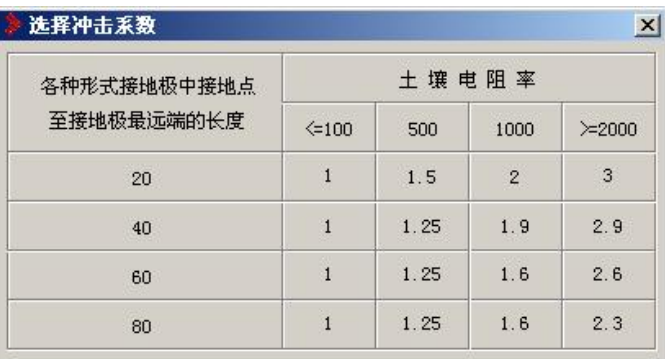

直接点取需要的冲击系数。

1)垂直接地

【材料】:从列表选择接地体材料。

【规格】:从列表选择接地极材料的规格或在文本框中直接输入所用材料的规格, 可对规格内容进行添加和删除。

【根数】:可输入接地体的根数 (在软件中,垂直接地极的根数可在确定要求接 地阻条件下算出需要多少根,所以此处可以不输入)。

【单根长】:可输入单根接地体的长度(单位:米)。

【利用系数】:可输入接地体利用系数。

2)水平接地

【材料】:从列表选择接地体材料。

【规格】:从列表选择接地极材料的规格或在文本框中直接输入所用材料的规格, 对规格内容进行添加和删除。

【形状系数】:选择接地线形状系数。

【总长】:在文本框中直接输入总长(单位:米)。

【埋深】:在文本框中直接输入埋深(单位:米)。

3)复合接地

【材料】:从列表选择接地体材料。

【规格】:从列表选择接地极材料的规格或在文本框中直接输入所用材料的规格, 对规格内容进行添加和删除。

【埋深】:在文本框中直接输入埋深(单位:米)。

【垂直,水平总长(m)】: 在文本框中直接输入垂直,水平总长(单位:米)。 【接地网面积(m^2)】: 在文本框中直接输入接地网面积(单位: 米)。

2.输出结果

【直接计算】:点击该按钮在【接地电阻】和【冲击电阻】后的文本框中显示计 算阻值。

【选取计算】:在已布置了接地网的图纸上,框选需要计算接地网的对象,同时 在【接地电阻】和【冲击电阻】后的文本框中显示相应计算阻值。

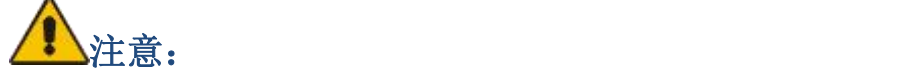

在图纸上选取接地网时软件会检索到未封闭的接地网线,并做出提示。 【出计 算书】点击*"*出计算书*"*钮,可以将计算过程生成详细的计算书并保存到指定位置。

### <span id="page-19-0"></span>5.3 材料统计

■ | | | 材料统计。点击按钮,弹出功能界面如下图所示:

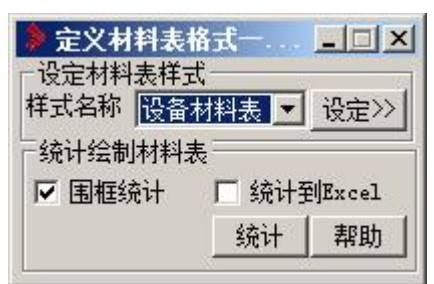

点【统计】钮,软件自动统计当前图纸上的材料,步骤如下: 操作: 请输入材料表放置位置。

操作:在屏幕上合适的位置点一下。

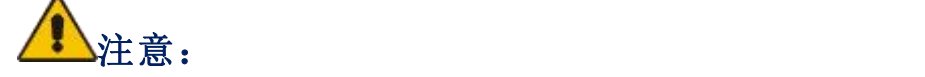

当点完【统计】按钮后,光标上就已经拖动着材料表了,这时我们可以在屏幕 上看到材料表的动态范围,选定合适的位置放下去就可以了。

当【围框统计】选择钮有效时,点击【统计】按钮,

操作:选择需要统计的材料

操作:框选要统计材料的区域,然后按右键确认

操作:请输入材料表的放置位置

操作:在屏幕上合适的位置点一下。

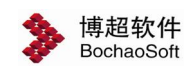

点击【设定】按钮,弹出材料表设定功能界面,如下所示:

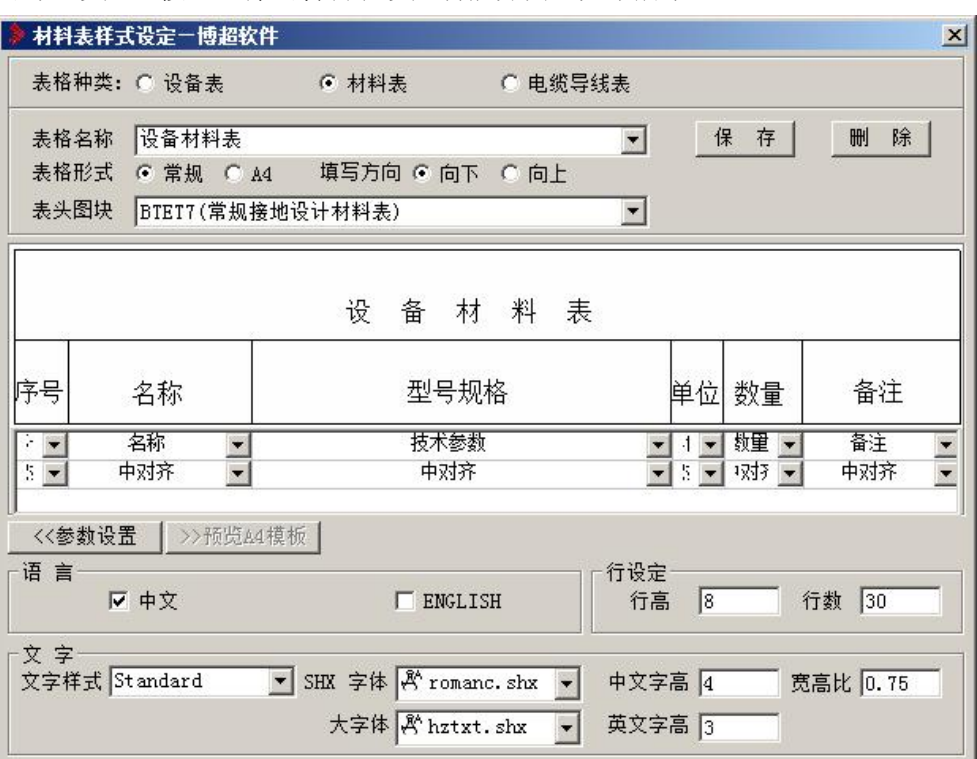

在这个功能界面中,我们可以对材料表的形式进行定义。详细设定同【变电设 计-材料统计】。